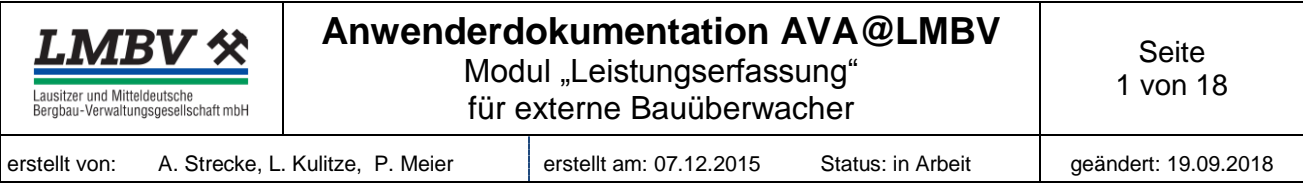

# Inhaltsverzeichnis

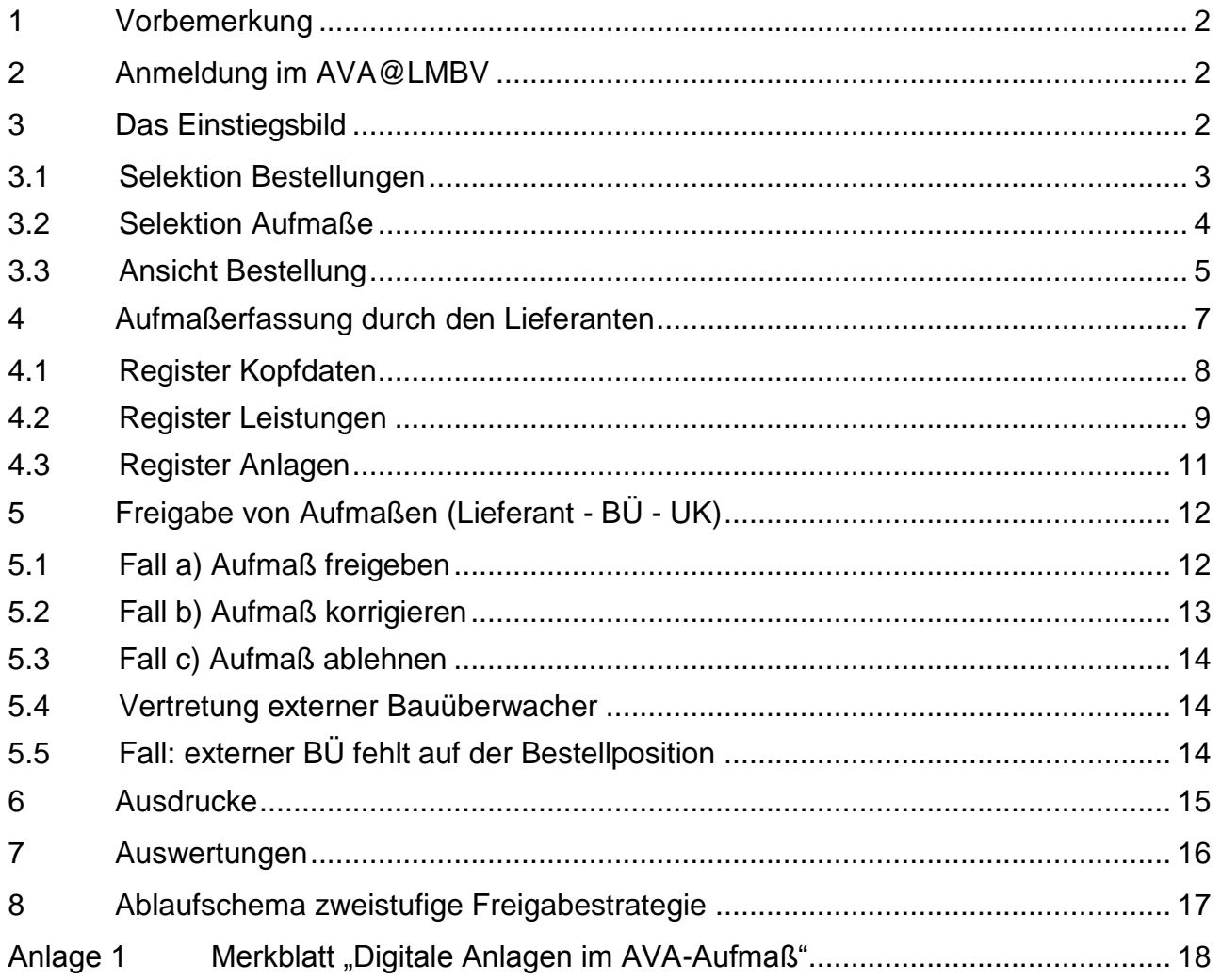

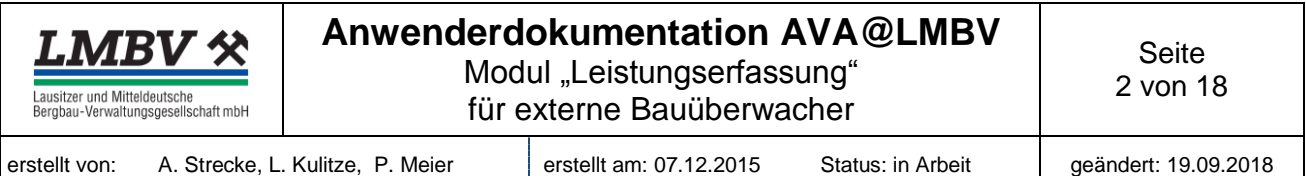

## <span id="page-1-0"></span>**1 Vorbemerkung**

Dieser Leitfaden beschreibt das Handling mit dem Modul "Leistungserfassung" für die beauftragten externen Bauüberwacher (BÜ). Schrittweise sollen mit dem Modul "Leistungserfassung" Lieferanten über das LMBV-Bieterportal im Internet Aufmaße zu Bestellungen erfassen. Nach dem elektronischen Absenden des Aufmaßes erhält der externe BÜ eine E-Mail-Benachrichtigung zur Prüfung und Abnahme des Aufmaßes. Ein Aufmaß im AVA@LMBV entspricht einem Leistungserfassungsblatt im SAP. Für über AVA@LMBV generierte Neuverträge mit Leistungsverzeichnis wird ein neuer Nummernkreis (1300xxxx) erzeugt.

## <span id="page-1-1"></span>**2 Anmeldung im AVA@LMBV**

Die Anmeldung im AVA@LMBV erfolgt mit den zugesandten Zugangsdaten über einen Link im Bieter-Portal auf der Seite [www.LMBV-Einkauf.de.](http://www.lmbv-einkauf.de/) Die nachfolgende Abbildung zeigt den Zugang im Bieter-Portal:

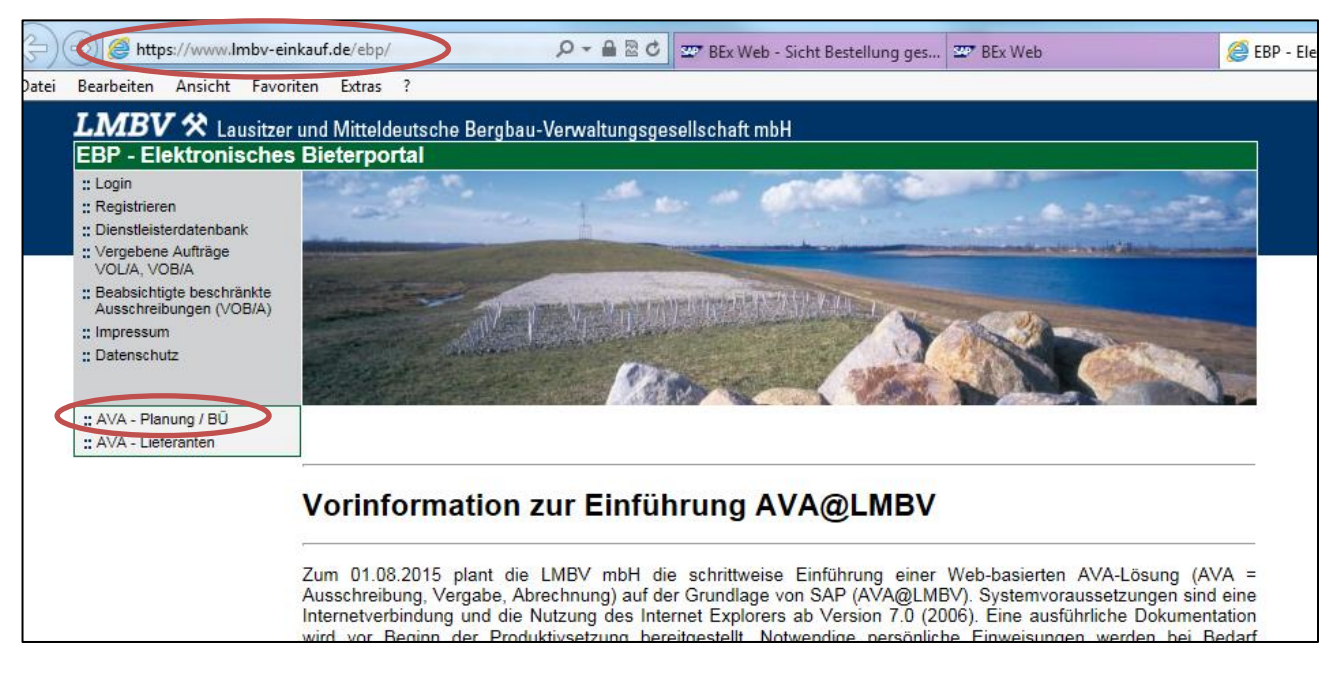

## <span id="page-1-2"></span>**3 Das Einstiegsbild**

Im Einstiegsbild sind auf der linken Seite der nachfolgenden Abbildung Absprünge in "Bestellungen" (1), "Aufmaße" (2) und "Kontrakte" (3) (Kontrakte sind erst zu einem späteren Zeitpunkt verfügbar) möglich. Des Weiteren kann über den Button "Startseite" (4) immer wieder zum Einstiegsbild zurückgekehrt werden. Die Passwortverwaltung erfolgt über den Button "Kennwort ändern" (5). Über den Button "Abmelden und Schließen" (6) kann die Anwendung geschlossen werden. Die nachfolgende Abbildung zeigt die vorgenannten Aktionsmöglichkeiten:

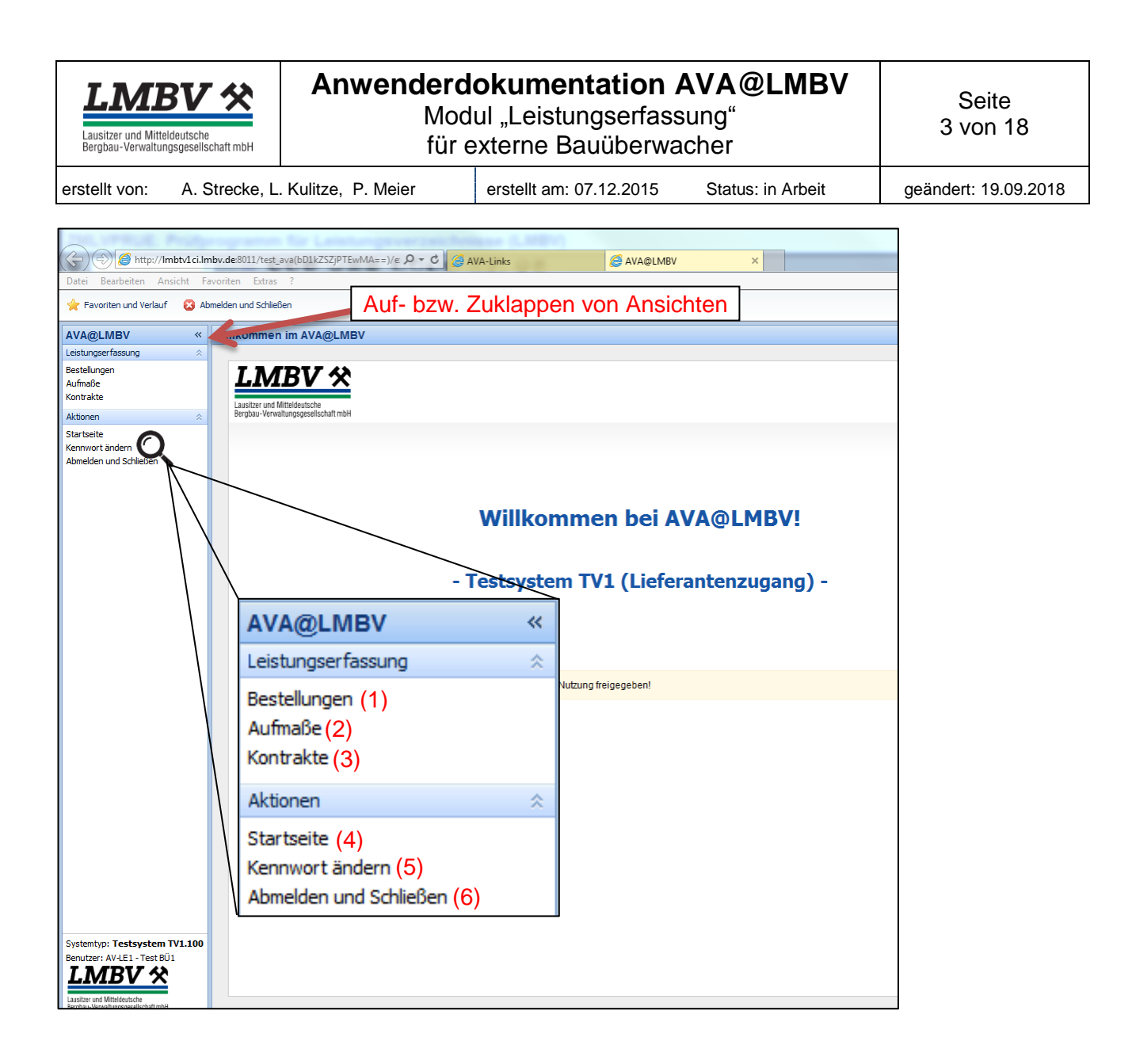

### <span id="page-2-0"></span>**3.1 Selektion Bestellungen**

Über den Button "Bestellungen" im Einstiegsbild springt man in ein Selektionsbild mit verschiedenen Suchvariablen. Hier werden alle Bestellungen/Bestellpositionen angezeigt, welche dem externen Bauüberwacher zugeordnet wurden.

**Hinweis:** Diese Zuordnung der Bestellung zum externen BÜ muss vor der ersten Aufmaßerstellung durch den Unternehmerkontrolleur (UK) der LMBV erfolgen. Erfolgt dies nicht, ist die Bestellposition für den externen BÜ nicht sichtbar und es funktioniert kein Informationsaustausch per E-Mail-Benachrichtigen mit dem BÜ.

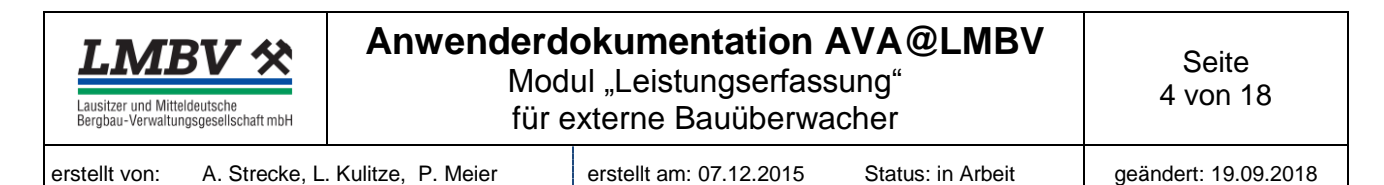

Die nachfolgende Abbildung zeigt die Bestellliste:

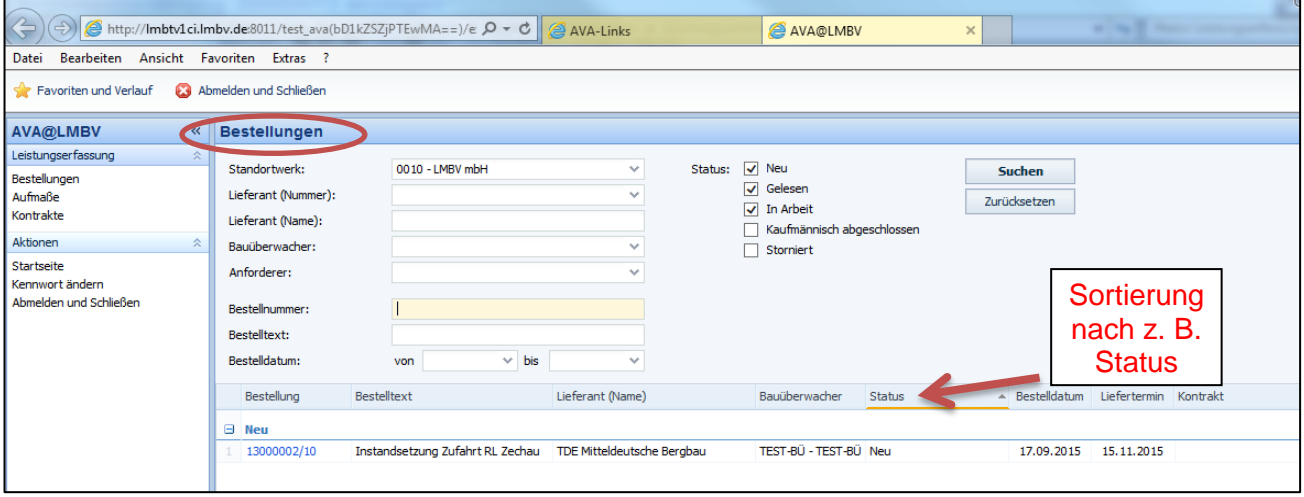

In der Bestellliste kann nach jedem Spaltenkopf (Bestellung, Bestelltext, Lieferant, BÜ, Status, etc.) auf- oder absteigend sortiert werden. In diesem Fall wurde zum Beispiel nach dem "Status" sortiert. Dies erkennt man an einem kleinen Dreieck im Spaltenkopf. Die Selektionen sind über die Matchcodes (Pfeil im Selektionsfenster) oder über Joker-Zeichensuche (z. B. 1100\* bzw. 1300\*) möglich. Des Weiteren ist ein Absprung auf alle blau geschriebenen Texte oder Zahlen, wie z. B. Bestellnummer/Bestellposition, Langtext, etc., möglich.

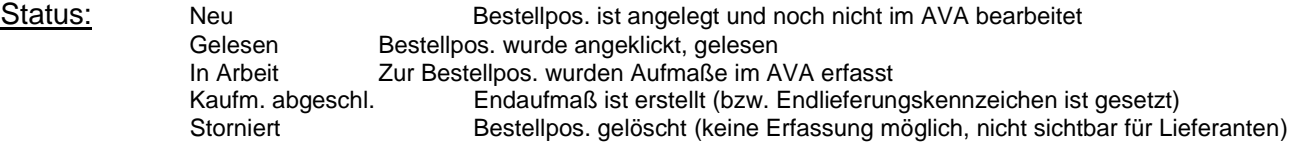

#### <span id="page-3-0"></span>**3.2 Selektion Aufmaße**

Über den Button "Aufmaße" im Einstiegsbild springt man in ein Selektionsbild mit verschiedenen Variablen, um Aufmaße oder Bestellungen zu suchen, zu filtern oder zu sortieren. Das Handling ist das Gleiche wie bei der Selektion "Bestellungen". Hier werden alle Aufmaße angezeigt, die über die Bestellposition den externen BÜ zugeordnet wurden.

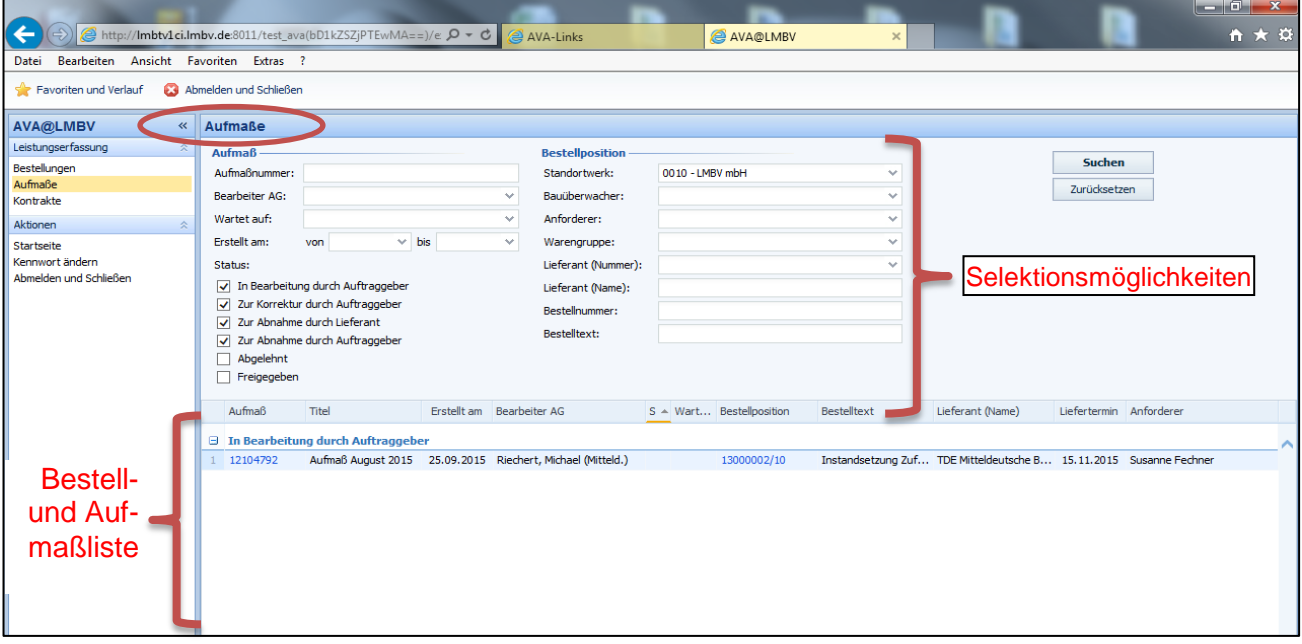

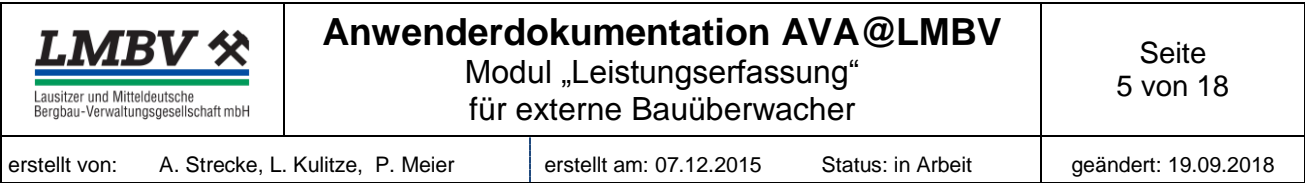

## <span id="page-4-0"></span>**3.3 Ansicht Bestellung**

Über den Button "Bestellungen" oder "Aufmaße" im Einstiegsbild wird über das Selektionsfeld "Bestellnummer" der jeweilige Vertrag gesucht. Daraufhin erscheint der Vertrag in der Bestellliste. Über einen Klick auf die blau geschriebene Bestellnummer (13000002) erfolgt der Absprung in den Vertrag. Die nachfolgende Abb. zeigt die Gesamtübersicht einer AVA-Bestellung:

### Ebene Bestellung:

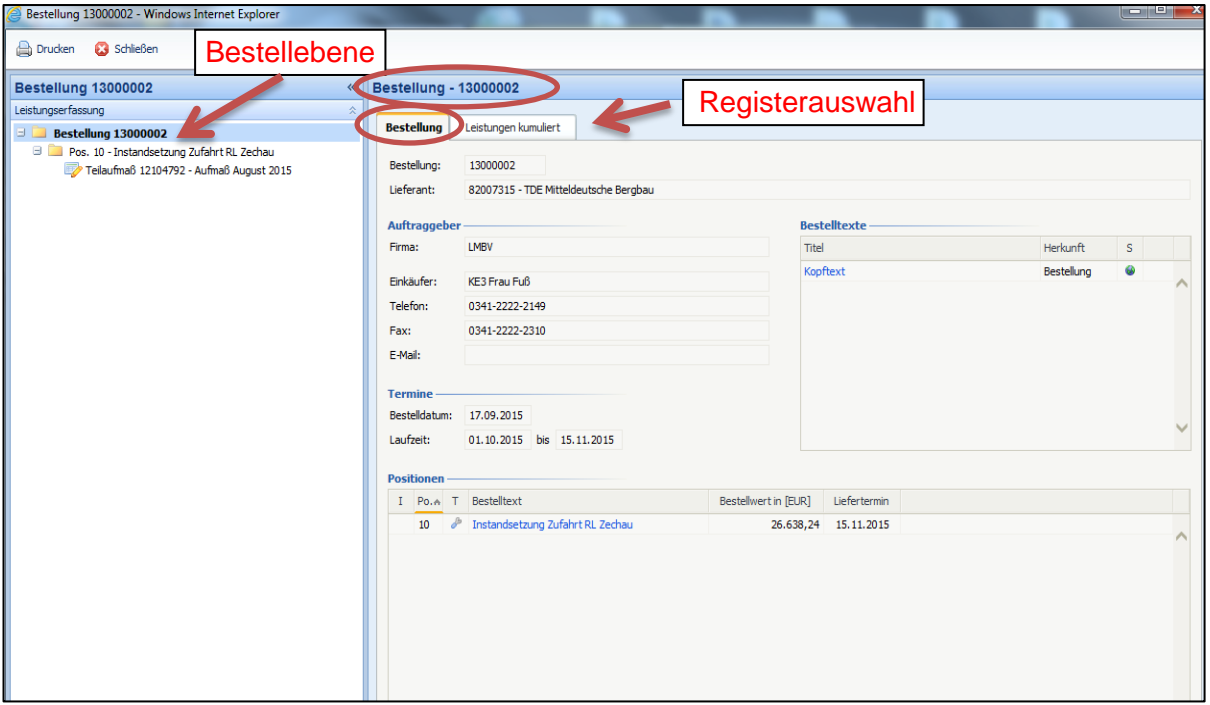

Im linken Verzeichnisbaum ist die Bestellung mit den Aufmaßen je Bestellposition dargestellt.

Im Register "Bestellung" sind allgemeine Informationen zur Bestellung, wie z. B. der Bestellwert der einzelnen Bestellpositionen, Einkäufer, Lieferant etc. hinterlegt.

Im Register "Leistung kumuliert" ist das Leistungsverzeichnis dargestellt und kann nach Bestellposition bzw. nach Ordnungszahlen sortiert angezeigt werden (Auswahl erfolgt über Darstellungsvarianten). Des Weiteren wird eine Überbuchung von Leistungen rot angezeigt. Ein Herunterladen in die Zwischenablage und das Einfügen ins Excel bzw. ein Druck beider Varianten ist möglich. Vor dem Herunterladen oder dem Druck kann eine Anpassung der Tabellenansicht mit Hinzufügen bzw. Entfernen von anderen Variablen vorgenommen werden.

Die nachfolgende Abbildung zeigt die einzelnen Aktionsmöglichkeiten im Register "Leistung kumuliert" und die verschiedenen Status von Aufmaßen:

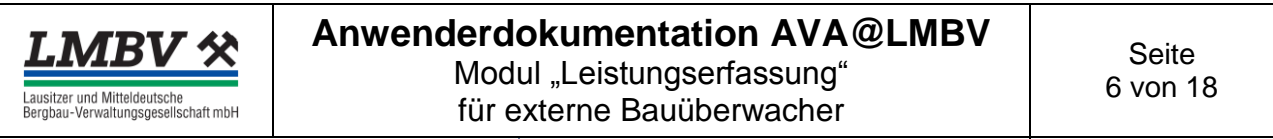

erstellt von: A. Strecke, L. Kulitze, P. Meier | erstellt am: 07.12.2015 Status: in Arbeit | geändert: 19.09.2018

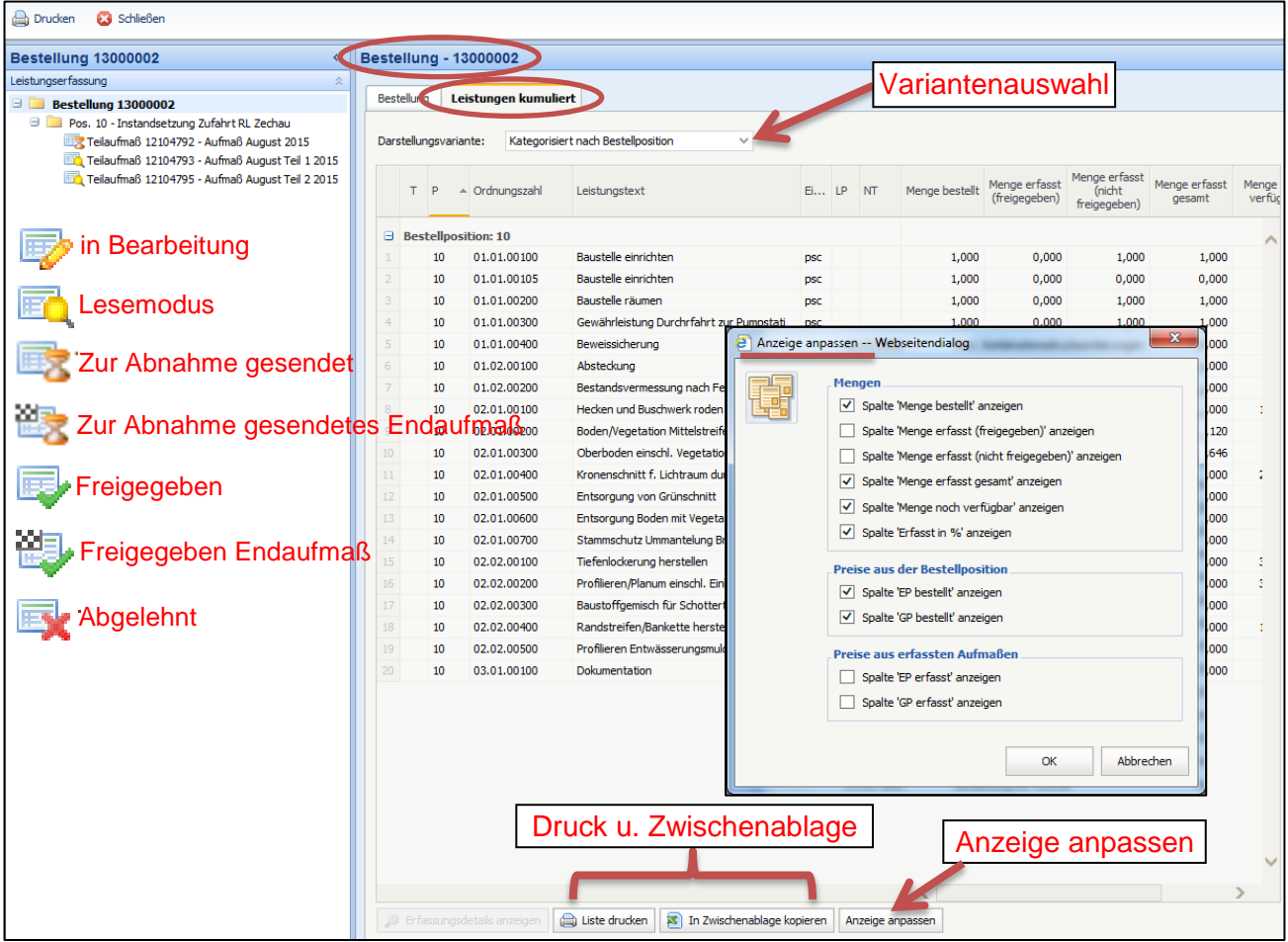

#### • Ebene Bestellposition:

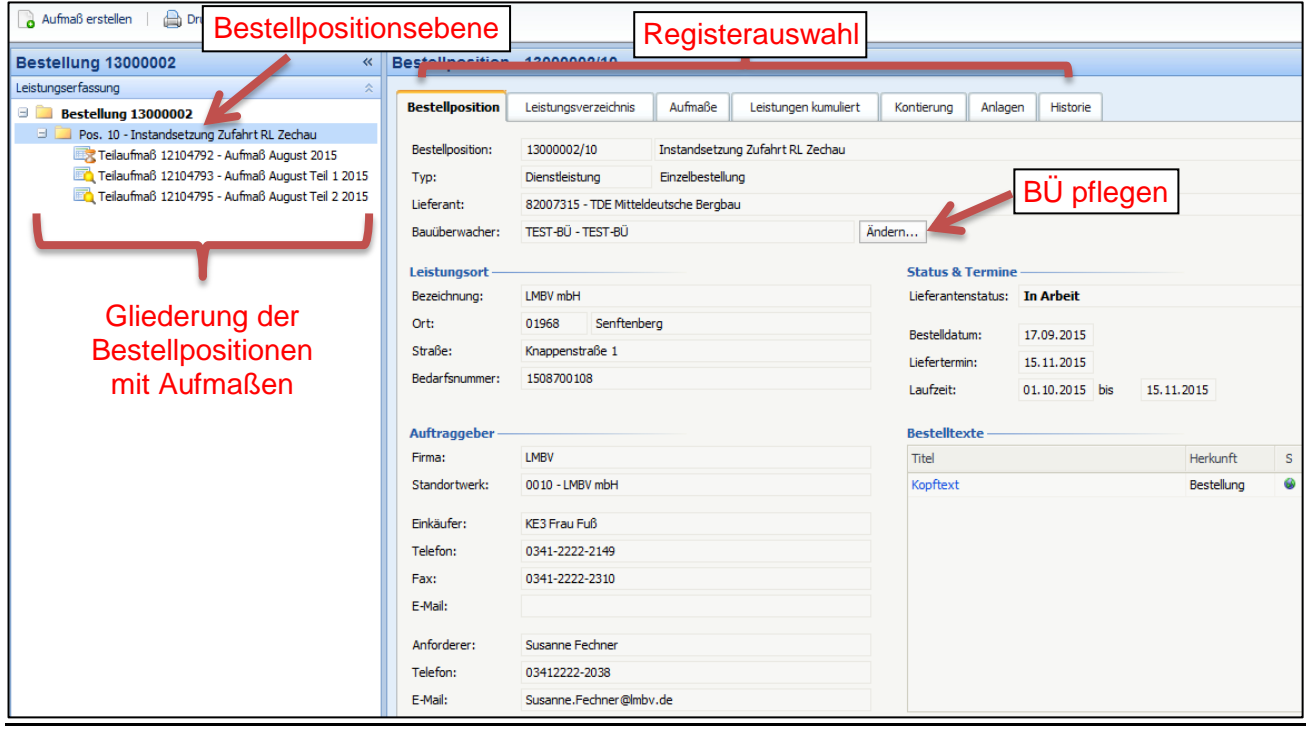

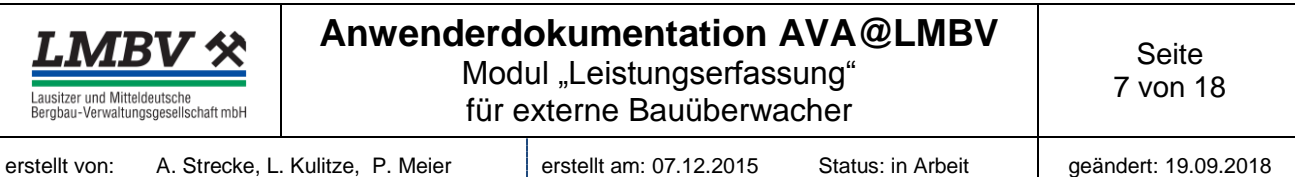

Auf der linken Bildseite ist die Bestellgliederung mit den bereits vorhandenen Aufmaßen je Bestellposition dargestellt. Auf der rechten Seite sind die Informationen zu den Bestellpositionen verfügbar. Über die verschiedenen Register, wie Leistungsverzeichnis, Aufmaße, Leistungen kumuliert, Kontierung, Anlagen und Historie können diese aufgerufen werden. Nachfolgend wird jedes einzelne Register kurz erläutert:

### Register Bestellposition:

In diesem Register sind allgemeine Informationen zur Bestellposition hinterlegt.

Beachte: Die Schaltflächen "Ändern" wird nur vom UK der LMBV zur Zuordnung des externen BÜ benutzt. Ändert der BÜ, ist der Vertrag für ihn nicht mehr sichtbar. Infolgedessen kann nur der UK diesen Fehler wieder korrigieren. Erfolgt keine Zuordnung durch den UK, erhält das baubegleitende IB das Aufmaß nicht "zur Abnahme", sondern direkt der UK.

#### Register Leistungsverzeichnis:

Im Register Leistungsverzeichnis werden alle Leistungszeilen mit den jeweiligen Daten (Leistungsinhalt, Bestellmenge, EP, etc.) der Bestellpositionen dargestellt. Über einen Klick auf den blau geschriebenen "Langtext" wird dieser in einem separaten Fenster aufgerufen.

#### Register Aufmaße:

Im Register "Aufmaße" sind alle Aufmaße einer Bestellposition aufgelistet. Über einen Klick auf die blau geschriebene Aufmaßnummer ist ein direkter Absprung in das jeweilige Aufmaß möglich.

### Register Leistungen kumuliert:

Im Register "Leistungen kumuliert" werden alle Leistungszeilen der Bestellposition wie auf der Ebene "Bestellung" angezeigt (s. o.). Weiterhin können hier über "Anzeige anpassen" alle Aufmaße hinzugefügt werden.

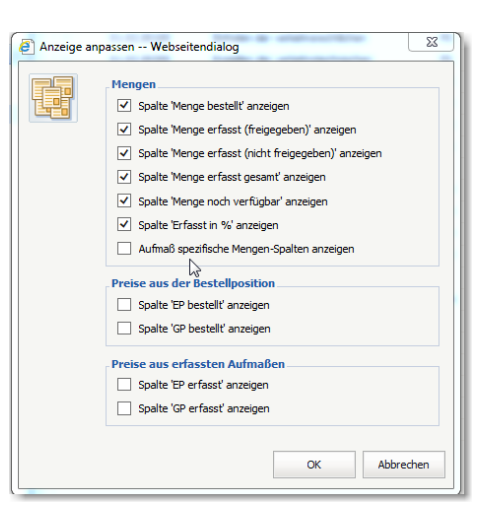

### Register Kontierung:

In diesem Register werden die Sachkonten, PSP-Elemente sowie deren Kostenanteile angezeigt.

#### Register Anlagen:

**Beachte:** Auf Bestellpositionsebene dürfen keine Anlagen abgelegt werden, da diese im Nachhinein austauschbar bzw. löschbar sind. Anlagen dürfen nur an Aufmaße angehangen sein bzw. werden.

#### Register Historie:

In diesem Register wird die Historie aller Aktionen, diese Bestellposition betreffend, dokumentiert.

## <span id="page-6-0"></span>**4 Aufmaßerfassung durch den Lieferanten**

Nach Auswahl der Bestellung (z. B.: 13000002) über die Selektionsmöglichkeiten "Bestellung" werden auf der Ebene der jeweiligen Bestellposition die erfassten bzw. abgenommenen Aufmaße im jeweiligen Status angezeigt:

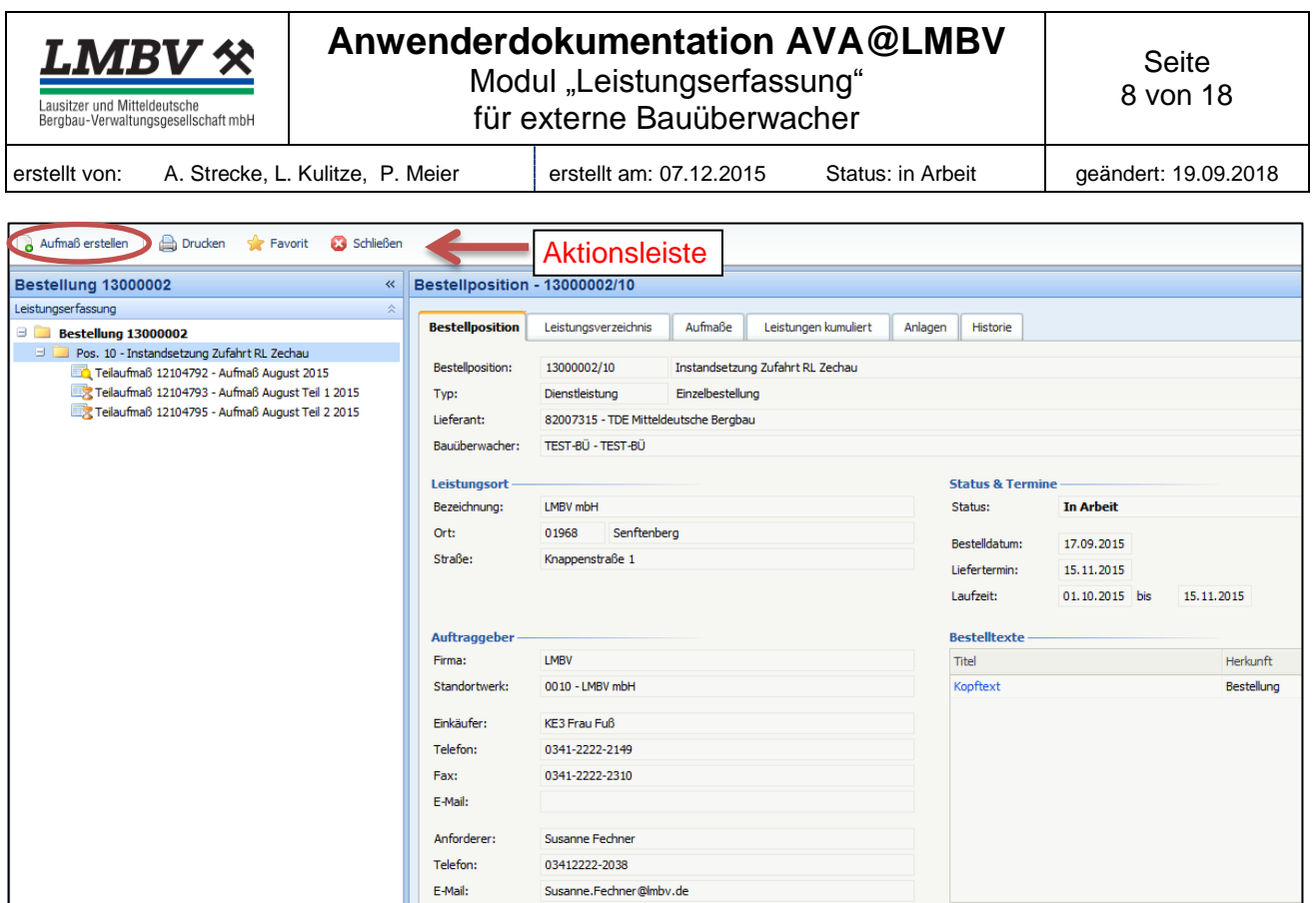

Über den Button "Aufmaß erstellen" wird ein neues Aufmaß auf der Bestellposition 10 erstellt.

### <span id="page-7-0"></span>**4.1 Register Kopfdaten**

Das Aufmaß enthält folgende Informationen in den entsprechenden Feldern:

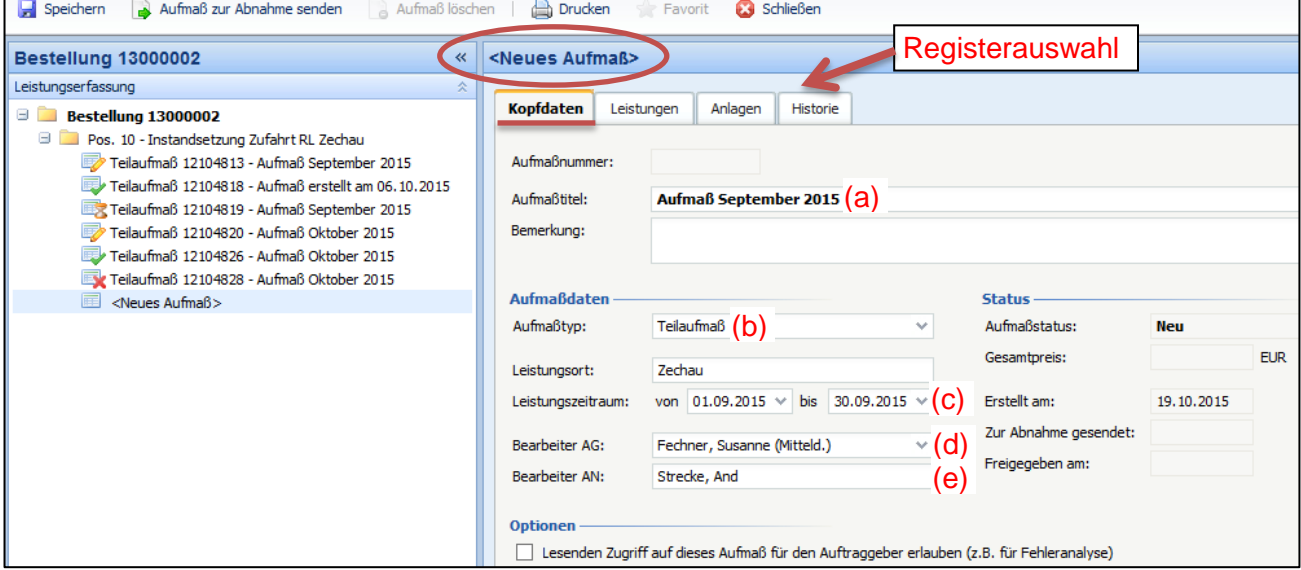

• Aufmaßtitel (a)

Beachte: Bei der Erfassung ist der Aufmaßtitel wie folgt "Aufmaß" + Abrechnungsmonat + Jahr (z. B. Aufmaß August 2015) zu verwenden!

• Aufmaßtyp (Teilaufmaß oder Endaufmaß) (b)

Beachte: Bei Auswahl "Endaufmaß", wird gleichzeitig das Endlieferungszeichen auf der Bestellposition in SAP gesetzt und damit das Bestellobligo eliminiert. Das Endaufmaß wird

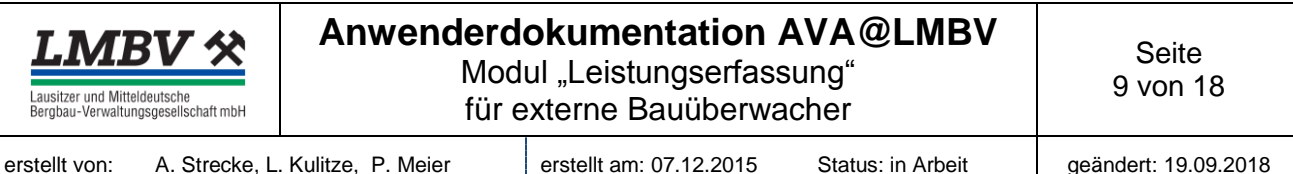

mit einer schwarz-weiß-karierten Flagge gekennzeichnet. Danach sind keine weiteren Aufmaße auf dieser Bestellposition möglich.

**Hinweis:** Da dies trotz aller Vorsicht doch beim Lieferanten passieren kann, ist die Wandlung in ein Teilaufmaß nach Rücksprache auch durch den externen BÜ möglich.

Leistungszeitraum (c)

**Beachte:** Eine überjährige Aufmaßerfassung (z. B. Leistungslaufzeit 14.12.2015 – 10.01.2016) ist unzulässig. In diesem Fall sind zwei Aufmaße (je Jahresscheibe) anzulegen.

Bearbeiter AG (d)

**Beachte:** Mit der Auswahl des UK wird der E-Mail-Verkehr nach dem Absenden des Aufmaßes gesteuert. Dieser ist zwingend durch den Lieferanten auszuwählen.

Bearbeiter AN (e)

Der Bearbeiter AN wird automatisch bei seiner Anmeldung im System ausgefüllt. Dieser darf nie gelöscht oder geändert werden.

Die Felder Bemerkung und Leistungsort sind optional gefüllt.

### <span id="page-8-0"></span>**4.2 Register Leistungen**

Hier werden die Leistungszeilen des Aufmaßes mit OZ angezeigt bzw. die Leistungen und Mengen im Aufmaß hinzugefügt. Die Leistungsauswahl erfolgt über das Aufreißen im rechten Bildschirmrand. Der BÜ benötigt diese Funktion nur bei Korrekturen im Aufmaß.

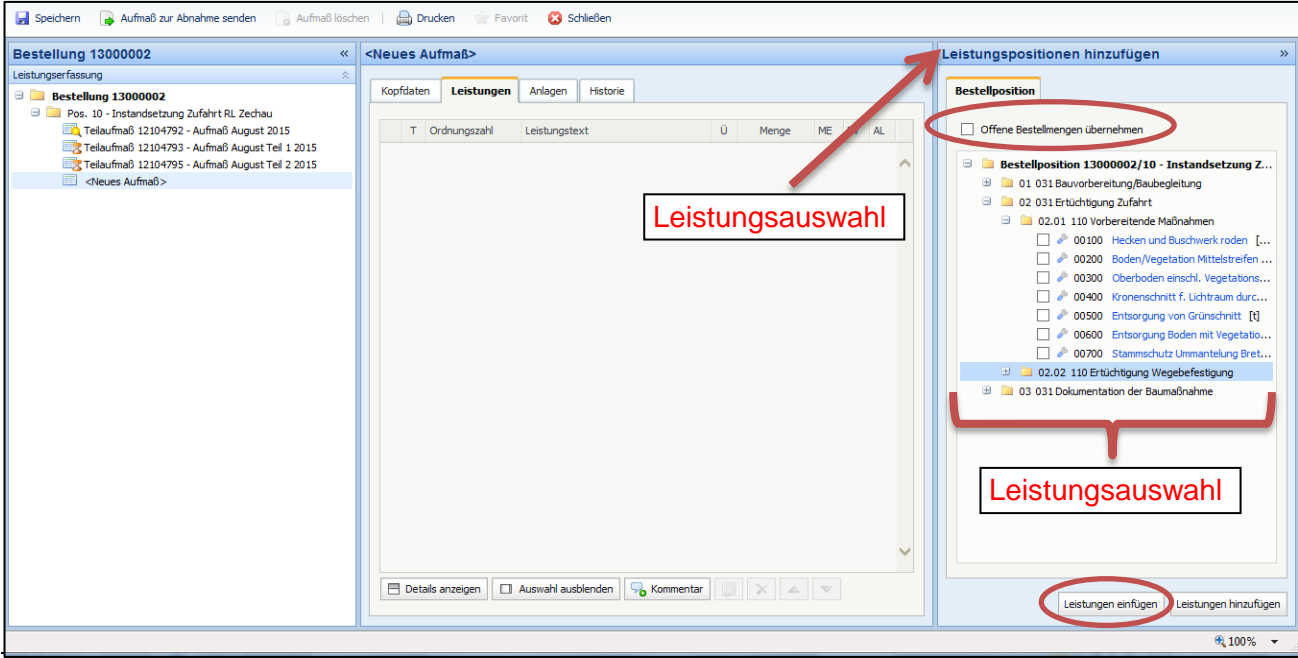

Danach öffnet sich im rechten Bildschirmbereich die Leistungsauswahl. Nach dem Auswählen der abzurechnenden Ordnungszahlen (Häkchen setzen), können diese aus der Bestellung in das Aufmaß gezogen oder durch den Button "Leistungen hinzufügen" übernommen werden. Der Button "Leistungen einfügen" wird zum nachträglichen Einfügen von Leistungen über der markierten Zeile im Aufmaß genutzt. Darüber hinaus kann über das Häkchen "Offene Bestellmengen übernehmen" die gesamte Restmenge in das Aufmaß übernommen werden. Gegraute Leistungen kennzeichnen Eventual- und Alternativpositionen.

Im nachfolgenden Schritt werden die abzurechnenden Mengen eingetragen. Ein Ausrufezeichen kennzeichnet dabei Mengen, welche überbucht wurden:

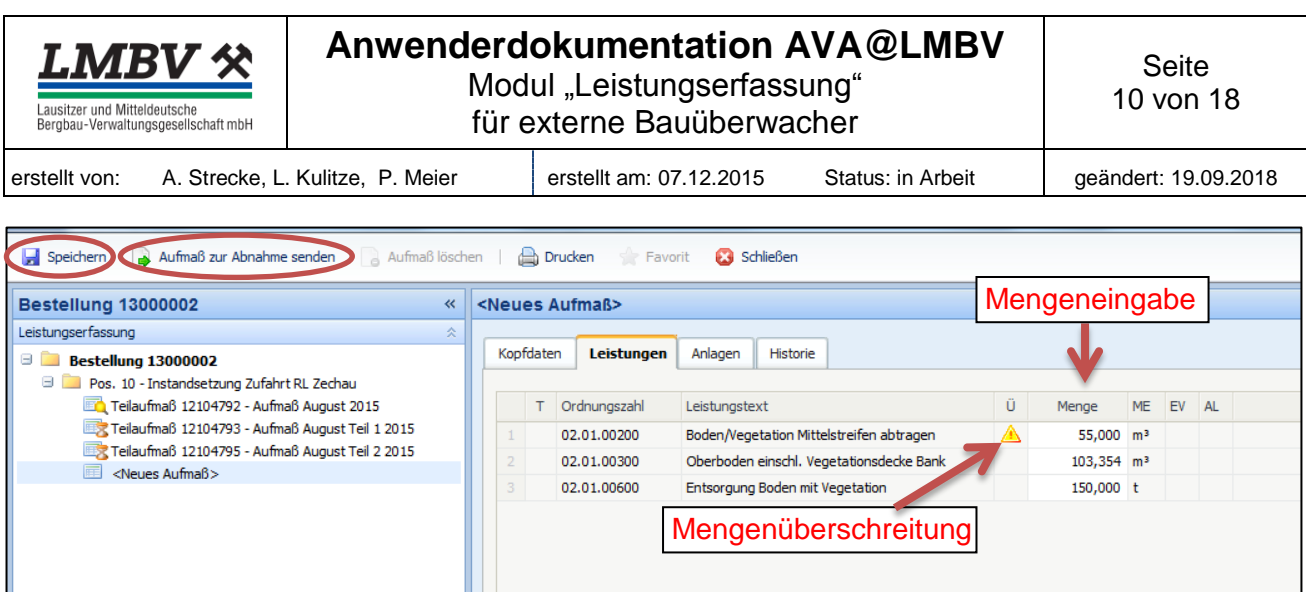

**Beachte:** Eine Überbuchung bis 110 % ist ab sofort bei allen VOB-Verträgen zulässig, aber nur wenn die betreffende Ordnungszahl vollständig abgearbeitet ist und es sich tatsächlich um eine Leistung nach § 2 Abs. 3 VOB/B handelt. Dabei können nur messbare Maßeinheiten (m, t, m<sup>3</sup> etc.) überbucht werden. Zählbare Maßeinheiten (Stk, Mon, Psc, etc.) sind nicht überbuchbar.

Ist die Überbuchung unzulässig, kann das Aufmaß nur als Entwurf gespeichert und nicht durch den Lieferanten abgesendet werden. Um zu sehen, welche Mengen verfügbar sind, ist der Cursor in der betreffenden Ordnungszahl auf die Spalte "Ü" zu setzen.

**Beachte:** Es können negative Mengen erfasst werden, solange die Summe positiv bleibt. Bei nachfolgender Fehlerausschrift ist Rücksprache mit dem UK zu führen:

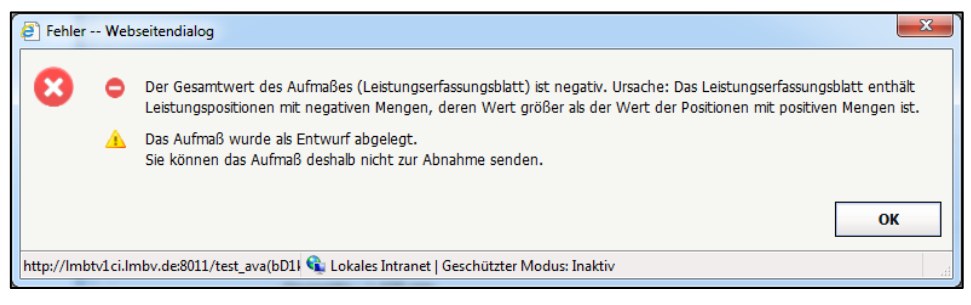

**Hinweis:** Durch den Erfasser und den BÜ können auch Kommentarzeilen eingefügt werden, um z. B. einen Hinweis zu ggf. anfallenden Mengenmehrungen mitzuteilen. Diese Kommentarzeilen werden im Aufmaßdruck ausgewiesen, haben aber rein informativen Charakter.

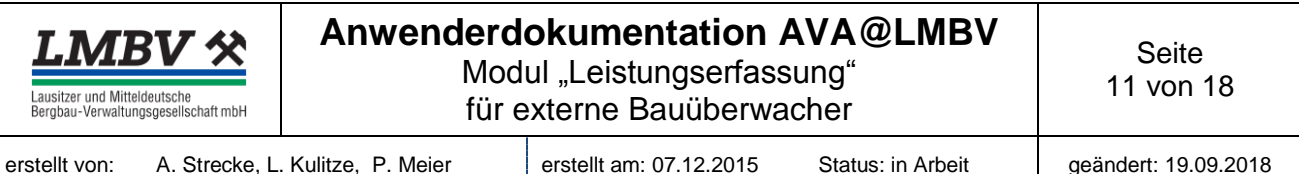

## <span id="page-10-0"></span>**4.3 Register Anlagen**

Über das Register "**Anlagen**" des AVA-Aufmaßes sind die dazugehörigen Dokumente/Nachweise revisionssicher anzufügen. Eine Übersicht der Anlagen erscheint im Aufmaßdruck, daher ist immer ein **eindeutiger** Dokumentenname zu vergeben.

Durch den Lieferanten sind bei der Erfassung **seines** Aufmaßes im AVA folgende Nachweise als Anlagen hochzuladen:

- **Bei Endaufmaßen ist generell das Teil- oder Endabnahmeprotokoll beizufügen.**
- Für alle Leistungen sind die für die Abrechnung notwendigen Feststellungen gemäß § 14 VOB/B in einer Liste gemäß Bautagebuch LMBV mbH (Anlage 1.12) oder ähnlich zusammenzustellen und durch den UK bzw. dem baubegleitenden Ingenieurbüro zu **bestätigen**. Diese Liste ist **spätestens** mit dem Endaufmaß hochzuladen.
- Für Abschlagsrechnungen von Entsorgungsleistungen eine durch die Fachabteilung der LMBV mbH **geprüfte und bestätigte** Summenliste der Wiegescheine und Entsorgungsnachweise. *Diese Liste wird nach Freigabe durch die Fachabteilung der LMBV durch den zuständigen UK an den Auftragnehmer übergeben.*
- Bei Abschlagsrechnungen von Materiallieferungen in Stück, Tonnen etc. eine durch den UK bzw. dem baubegleitenden Ingenieurbüro **bestätigte** Summenliste. Diese dienen bei Abrechnung von Einbaukubatoren (z. B. m<sup>3</sup>) als Qualitäts- und Plausibilitätsnachweis

Dabei ist eine Fortschreibung der o. g. Listen mit weiteren Bestätigungen möglich. Zusätzlich können auch Fotos, Pläne, Karten usw. hochgeladen werden.

Die Wiegescheine und Nachweise von Entsorgungsleistungen verbleiben in der Fachabteilung, die **originalen** Wiegescheine der Lieferleistungen und die **originalen** Leistungsfeststellungen verbleiben im Bautagebuch und werden entsprechend archiviert.

Das Aufmaß wird über den Button "Aufmaß zur Abnahme senden" an den externen BÜ verschickt.

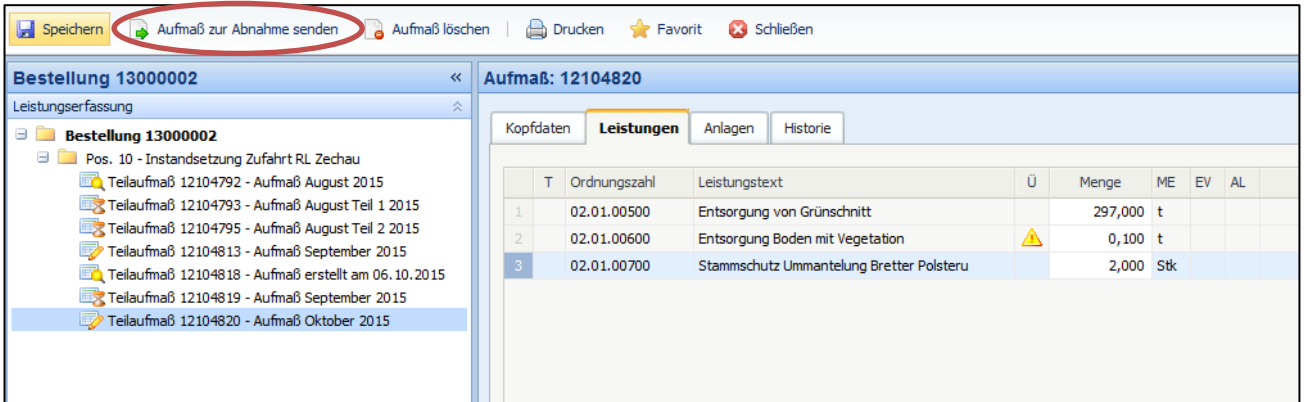

Nach Absenden wird das Aufmaß mit einer Sanduhr gekennzeichnet und für den Lieferanten nicht mehr änderbar. Infolgedessen erhält der externe BÜ eine E-Mail, dass ein Aufmaß zur Prüfung vorliegt. Der BÜ kann weitere Anlagen an das Aufmaß hochladen. Dazu muss das Aufmaß aber "in Korrektur" gesetzt werden.

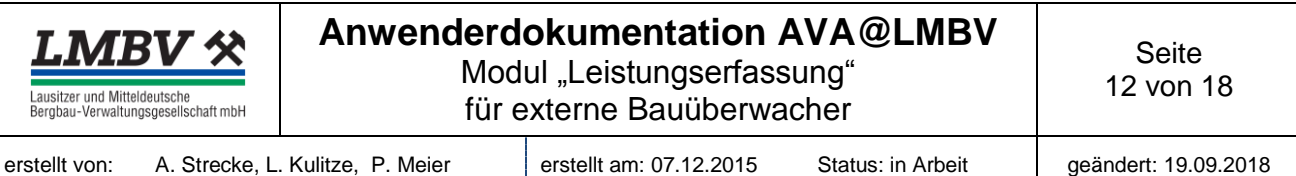

## <span id="page-11-0"></span>**5 Freigabe von Aufmaßen (Lieferant - BÜ - UK)**

Nachdem Senden des Aufmaßes zur Abnahme durch den Lieferanten durchläuft das Aufmaß eine sequentielle Freigabestrategie, bis zur endgültigen Freigabe.

Nach dem der Lieferant ein Aufmaß erfasst und zur Freigabe abgesendet hat, bekommt der Bauüberwacher eine automatisch generierte E-Mail, dass durch den Lieferanten ein Aufmaß zur Abnahme eingereicht wurde:

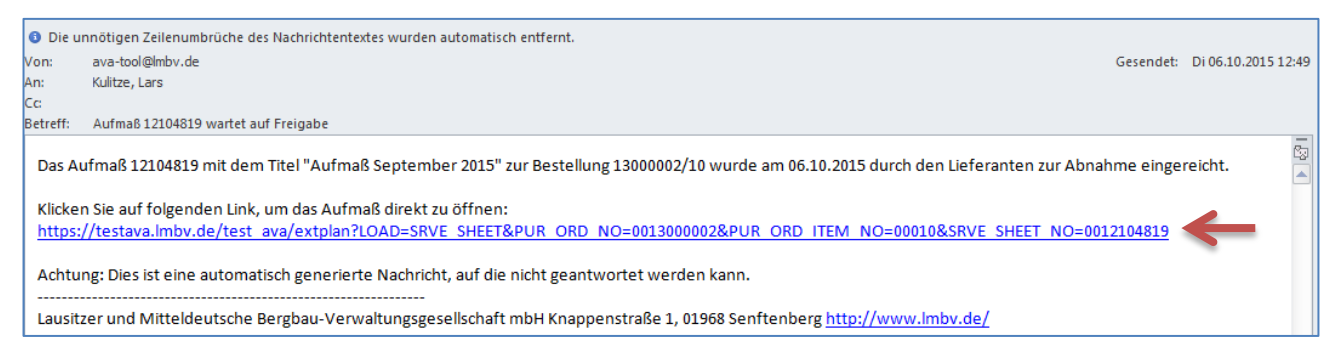

### Über den Link in der E-Mail springt der externe BÜ sofort in das abzunehmende Aufmaß:

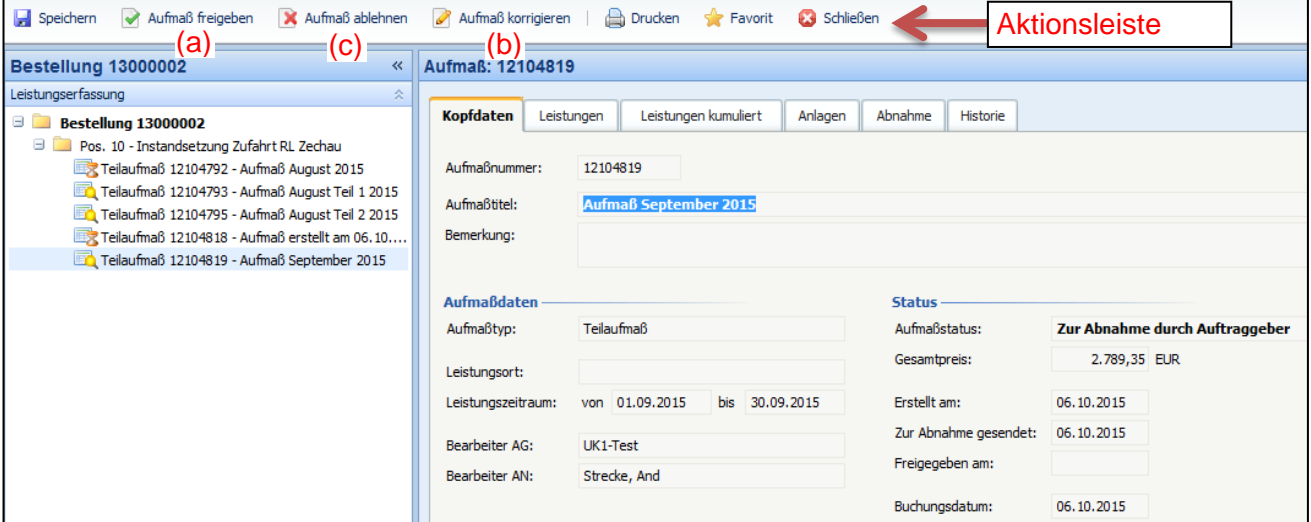

Daraufhin hat der BÜ drei verschiedene Aktionsmöglichkeiten:

- Aufmaß freigeben (a)
- Aufmaß korrigieren (b)
- Aufmaß ablehnen (c)

**Hinweis:** Im begründeten Ausnahmefall kann die Abnahme in Vertretung der BÜ auch durch den UK vorgenommen werden.

#### <span id="page-11-1"></span>**5.1 Fall a) Aufmaß freigeben**

Nach der Prüfung kann der externe Bauüberwacher das fehlerfreie Aufmaß freigeben. Anschließend bekommt der UK eine Benachrichtigungsemail, dass er ein Aufmaß prüfen und anschließend freigeben kann.

**Beachte:** Zwingend für die Prüfung des Aufmaßes müssen die Anlagen gem. **Pkt. 4** beigefügt sein. Abnahmeprotokolle sollen generell dem Endaufmaß beigefügt werden. Die Anlagen werden entsprechend der Herkunft nach Anlagen des Auftraggebers und Anlagen des Lieferanten gruppiert. Ist das Aufmaß zur Abnahme gesandt, sind diese Anlagen nicht mehr löschbar.

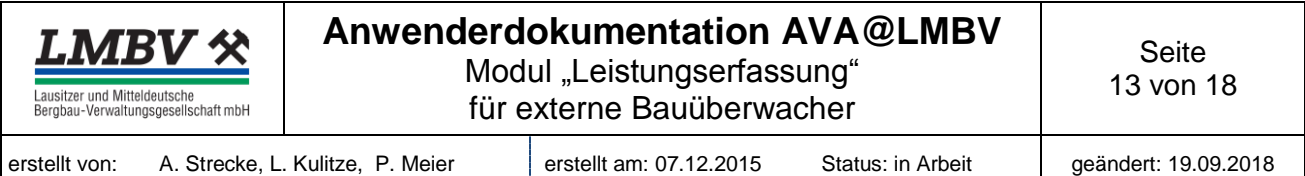

**Beachte:** Mit Freigabe des Aufmaßes bestätigt der externe Bauüberwacher gleichzeitig die mitgelieferten Anlagen!

### <span id="page-12-0"></span>**5.2 Fall b) Aufmaß korrigieren**

Wenn das Aufmaß fehlerhaft ist, muss der externe BÜ das Aufmaß entweder "korrigieren" oder "ablehnen". Bei Korrektur ändert sich das Symbol des Aufmaßes zu einem Stift (in Bearbeitung gesetzt).

**Beachte:** Bei Korrekturen müssen Kommentarzeilen eingefügt werden, um z. B. einen Hinweis zu Differenzen bzw. fehlenden Nachweisen mitzuteilen. Diese müssen unter die jeweilige Ordnungszahlen eingepflegt werden:

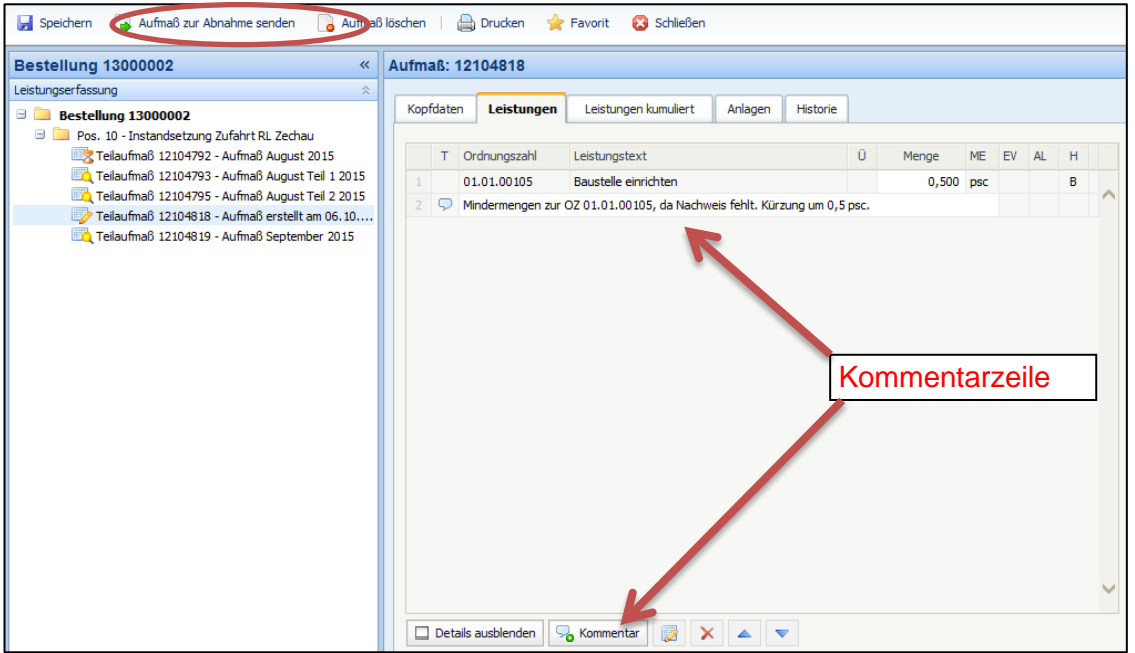

Diese Kommentarzeilen werden im Aufmaß-Druck mit ausgewiesen.

Beachte: Nach Korrekturen und dem Benutzen des Buttons "Aufmaß zur Abnahme senden" muss der externe BÜ im nächsten Arbeitsschritt das "Aufmaß abnehmen", da er durch eine Änderung des Aufmaßes technisch als AN agiert. Erst mit der Abnahme bestätigt der externe BÜ das Aufmaß:

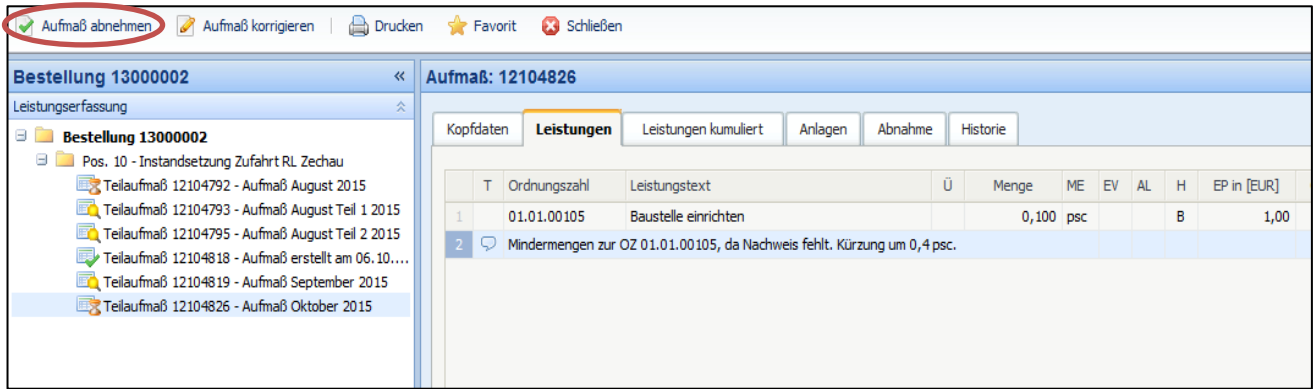

Beachte: Nach dem Benutzen des Buttons "Aufmaß abnehmen" muss das Aufmaßblatt vom externen BÜ geschlossen werden, ansonsten ist die Bearbeitung für den UK gesperrt.

**Hinweis:** Wenn das Aufmaß durch den externen BÜ in Korrektur gesetzt wird, gibt es keine Möglichkeit mehr das Aufmaß abzulehnen. Infolgedessen kann das Aufmaßblatt nur noch gelöscht werden.

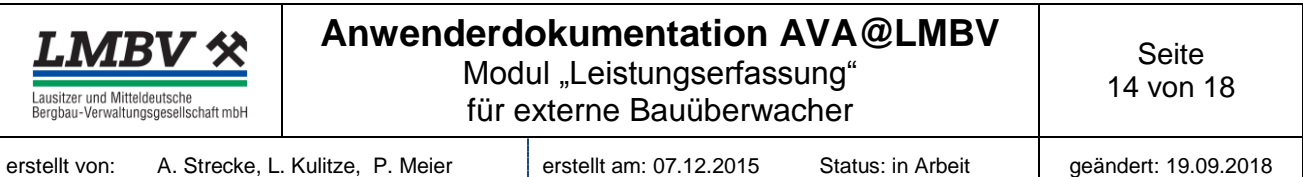

## <span id="page-13-0"></span>**5.3 Fall c) Aufmaß ablehnen**

Nach Benutzung des Buttons "Aufmaß ablehnen" öffnet sich ein Bestätigungsfeld, in dem ein Ablehnungsgrund (intern und extern) anzugeben ist. Nach Bestätigung der Ablehnung erhält der Lieferant eine E-Mail, dass das Aufmaß durch den externen BÜ abgelehnt wurde. Der UK bekommt keine Benachrichtigungsemail, dass das Aufmaß durch den externen BÜ abgelehnt wurde. Das Aufmaß ist jetzt mit einem roten Kreuz gekennzeichnet.

### <span id="page-13-1"></span>**5.4 Vertretung externer Bauüberwacher**

Das bedeutet, dass sich alle Bauüberwacher des gleichen Kreditors (82XXXXXX z. B. Niederlassung) vollständig vertreten können. Jeder sieht die Aufmaße aller dem Kreditor zugeordneten Verträge. Selbstverständlich wird die Abnahme protokolliert und bleibt weiterhin personenbezogen (keine Abnahme im Namen anderer).

**Beachte:** Die E-Mail-Benachrichtigung wird weiterhin an den zugewiesenen Zugang versandt. Die Vertretung ist kreditoren- und nicht firmenbezogen, z.B.:

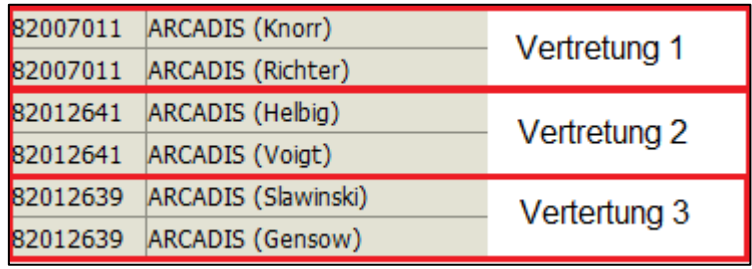

## <span id="page-13-2"></span>**5.5 Fall: externer BÜ fehlt auf der Bestellposition**

Falls die Pflege des externen BÜ durch den UK vergessen wurde, kann der externe BÜ die Bestellung(-positionen) nicht in seinem Arbeitsvorrat finden. Zur Behebung des Fehlers gilt nachfolgender Lösungsplan, damit das eingereichte Aufmaß über den ext. BÜ abgenommen werden kann (nur Hinweis für den externen BÜ):

1. UK lehnt das Aufmaß mit folgender Begründung ab:

*"Externer BÜ fehlt, bitte neues Aufmaß einreichen (als Kopie aus dem abgelehnten Aufmaß und anschließend das abgelehnte Aufmaß löschen)"*

- 2. UK pflegt **zeitgleich** den externen BÜ auf den beauftragten Bestellpositionen
- 3. Lieferant kopiert das abgelehnte Aufmaß (rechte Maustaste: "Aufmaß kopieren") und fügt es mit einem rechten Mausklick auf der Bestellpositionsebene ein (Aufmaß aus Kopie erstel $len$ ")  $\rightarrow$  anschließend "Speichern"
- 4. Anschließend muss der Lieferant über "Korrigieren" das abgelehnte Aufmaß löschen
- 5. Lieferant sendet das neue Aufmaß zur Abnahme
- 6. Externer BÜ erhält eine E-Mail
- 7. Externer BÜ gibt das Aufmaß frei, korrigiert oder lehnt es ab

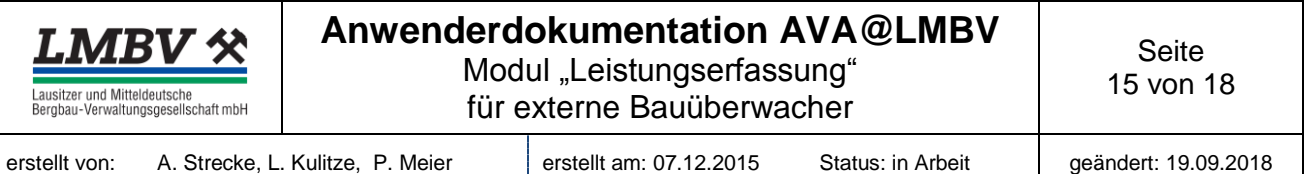

### **Beachte: Achtung generell gilt,**

- ein korrigiertes Aufmaß kann **nicht** mehr abgelehnt werden
- **e** ein durch den BÜ korrigiertes Aufmaß muss noch durch diesen "zur Abnahme gesendet" und "Abgenommen" werden  $\rightarrow$  nur dann wird der Bestätigungsvermerk auf dem Aufmaß-Druck erzeugt

### <span id="page-14-0"></span>**6 Ausdrucke**

**Beachte:** Das was gedruckt werden soll, muss in den Selektionsparametern entsprechen aktiviert bzw. deaktiviert werden.

leeres Erfassungsblatt

Dieser Ausdruck ist für die Verwendung auf der Baustelle gedacht, um ggf. vor Ort Werte für die Erfassung aufzunehmen. Dazu ist die Ebene Bestellung oder Bestellposition und über Aktionsleiste das Druckmenü auszuwählen.

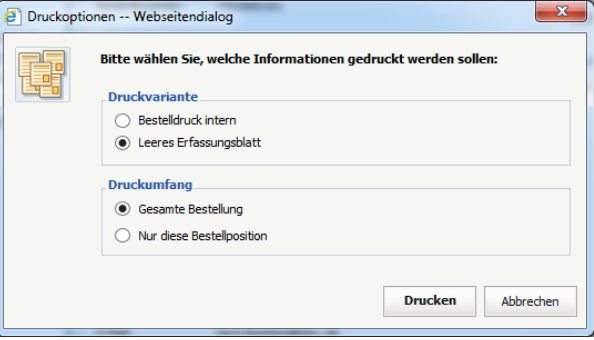

**Bestelldruck** 

Auf der Ebene Bestellung, wie vorher das Druckmenü wählen und die gewünschten Parameter aktivieren oder deaktivieren.

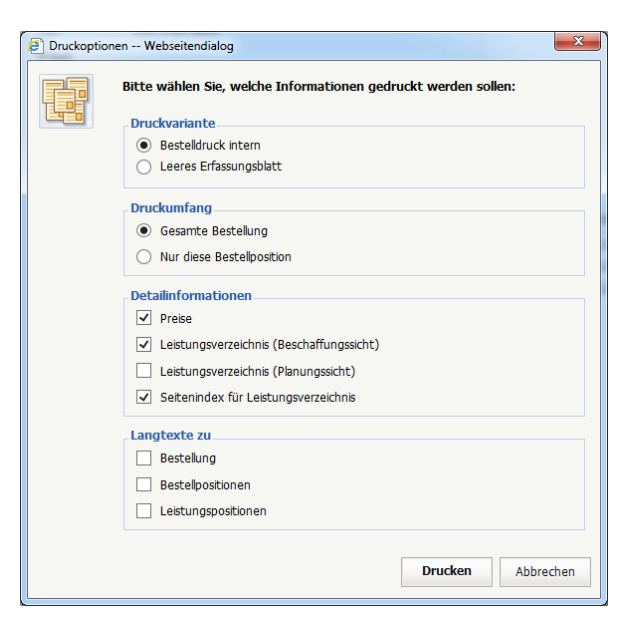

Erfassungsblatt/Aufmaß drucken

Auf der Ebene des jeweiligen Aufmaßes, wie vorher das Druckmenü wählen und die gewünschten Parameter aktivieren oder deaktivieren.

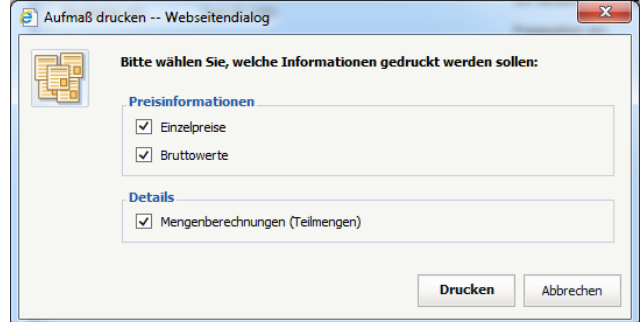

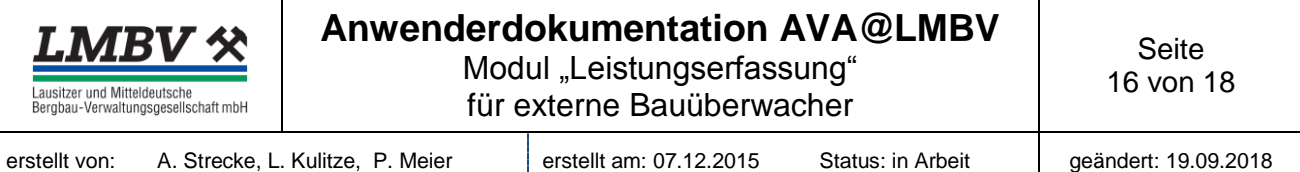

Der "komplett freigegebene" Aufmaßdruck mit Auflistung der Anlagen und Leistungsbestätigung ist Bestandteil der Rechnungslegung bei Erfassung durch den AN.

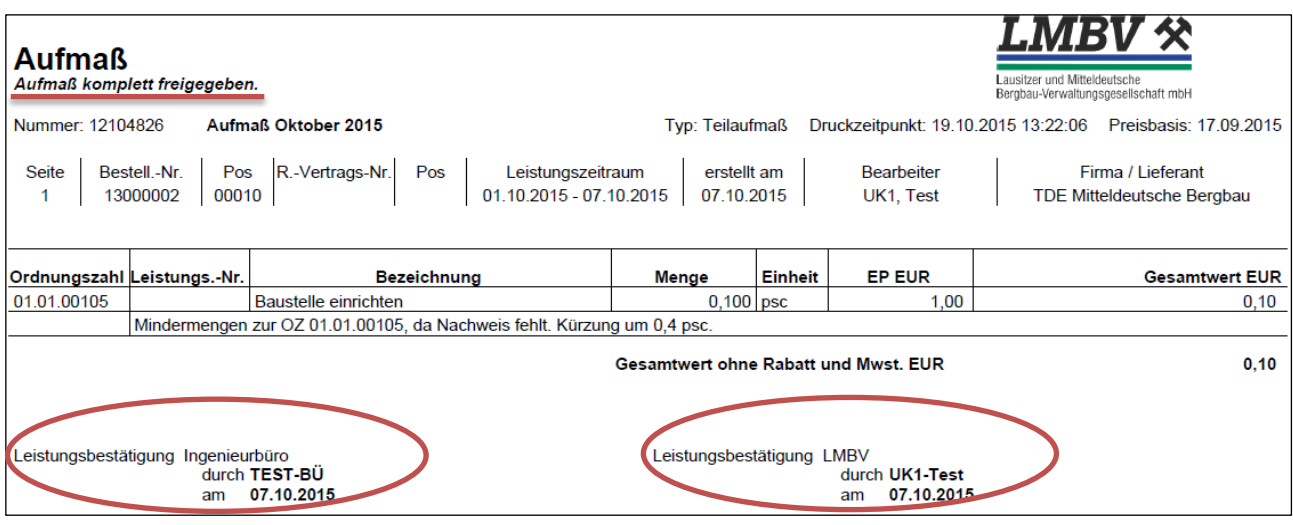

Abb.: Beispiel Aufmaßdruck

#### <span id="page-15-0"></span>**7 Auswertungen**

Übersichten bzw. Soll-Ist-Vergleiche können über das Register "Leistungen kumuliert" ausgeführt werden. Diese Auswertungen können

- a) zur Bestellung gesamt (gruppiert nach Pos. oder kumuliert nach OZ) oder
- b) je Bestellposition

Maßnahme 10000011 « Bestellposition - 13000004/10

erzeugt werden und sind hilfreich bei der Erstellung/Prüfung des Endaufmaßes bzw. der Schlussrechnung.

Mit "Anzeige anpassen" können die Preise (bestellt und Ist) sowie die jeweiligen **Aufmaß-Mengen** hinzugefügt werden.

#### Hinweis:

"Aufmaß spezifische Mengen-Spalten" können nur auf Positionsebene hinzugefügt werden

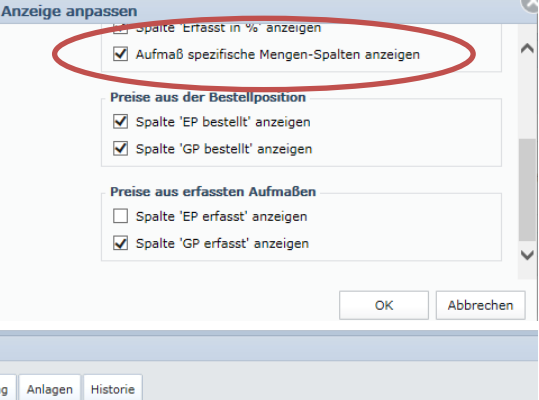

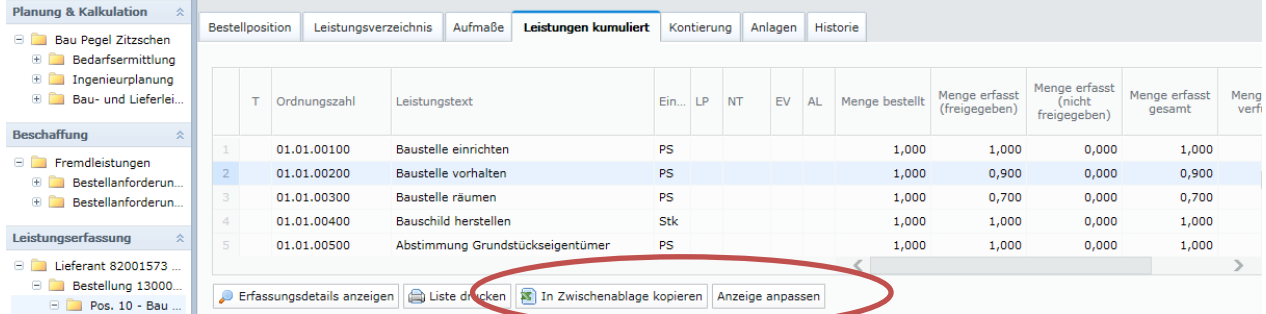

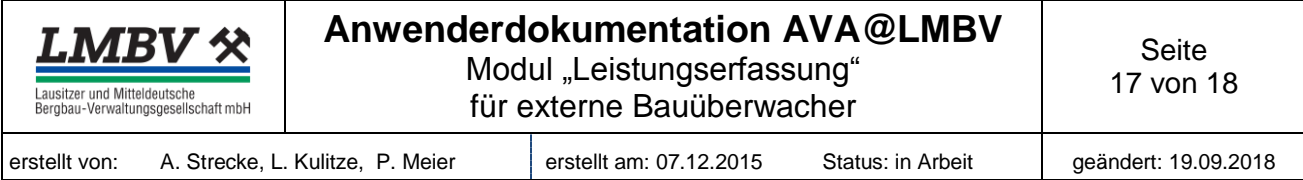

Die Auswertungen können gedruckt und nach Excel exportiert werden.

Der Excel-Export erfolgt über Zwischenablage. Einfügen in Excel formatiert (mit Zeilenumbruch) oder nur Werte möglich (rechte Maustaste).

## <span id="page-16-0"></span>**8 Ablaufschema zweistufige Freigabestrategie**

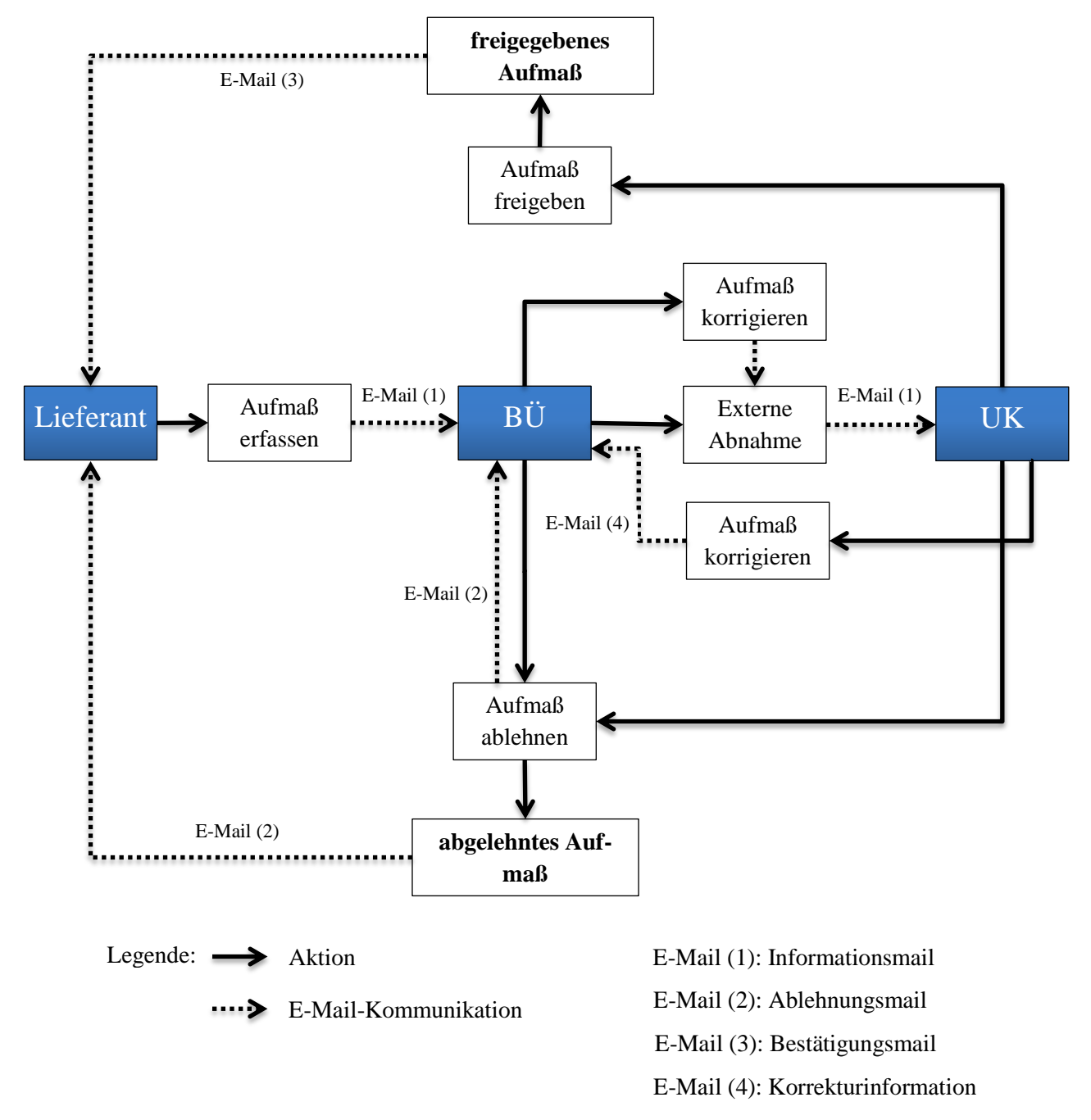

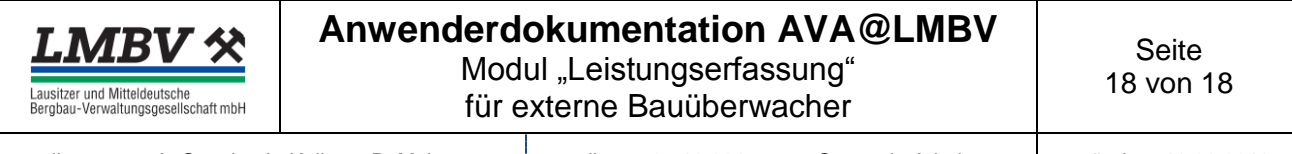

# <span id="page-17-0"></span>Anlage 1 **Merkblatt "Digitale Anlagen im AVA-Aufmaß"**

Anlagen sind generell bei Aufmaß-Erstellung vom Lieferanten zum Aufmaß hochzuladen. (Siehe auch Pkt. Register Anlagen)

- **Summenliste der Wiegescheine und Entsorgungsnachweise** für Entsorgungsleistungen (durch LMBV-Fachabteilung Bestätigt)
- **Summenlisten zu Materiallieferungen** in Stück, Tonnen etc. als Qualitäts- und Plausibilitätsnachweis (bestätigt von BÜ und LMBV)
- **Feststellungen** zu allen Leistungen gemäß § 14 VOB/B in einer Liste gemäß Bautagebuch LMBV mbH (Anlage 1.12) oder ähnlich (bestätigt), spätestens mit Endaufmaß
- **Teil- oder Endabnahmeprotokolle** zum Endaufmaß

Zusätzlich können Fotos, Pläne, Karten usw. hochgeladen werden. Eine Fortschreibung der o. g. Listen mit weiteren Bestätigungen ist möglich.

Eine Übersicht der Anlagen erscheint im Aufmaßdruck, daher ist immer ein **eindeutiger** Dokumentenname zu vergeben.

Einzelne Wiegescheine und Nachweise von Entsorgungsleistungen verbleiben in der Fachabteilung der LMBV.

**Originale** Wiegescheine der Lieferleistungen sowie Leistungsfeststellungen verbleiben im Bautagebuch und werden entsprechend archiviert.